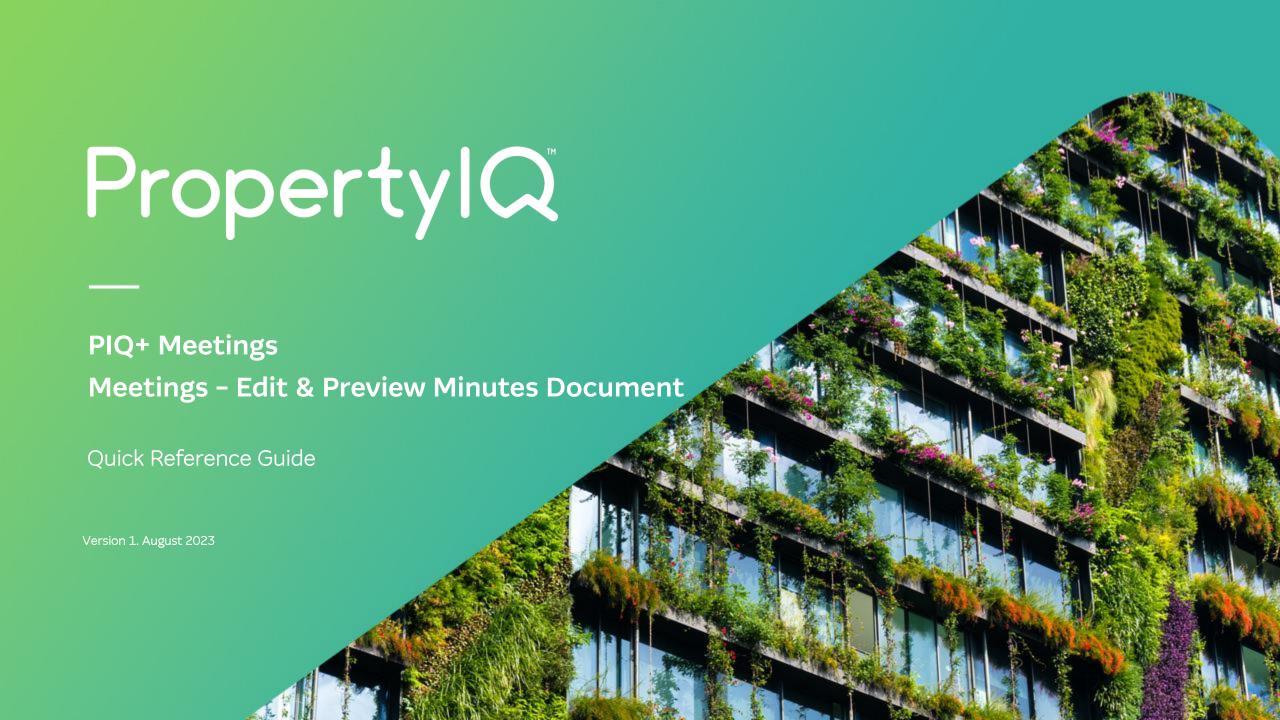

## Overview

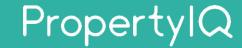

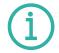

#### Description

- This is a Quick Reference Guide for PIQ+ Meetings: Meetings Edit and Preview Minutes Document.
- When creating a new meeting, all the pre-defined data from the meeting template will be copied into the new meeting, saving time and providing consistency in document design and formatting.
- From the meeting, you can preview and edit the minutes document, add attachments and view a final PDF version before distribution.

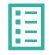

### What you'll learn

This guide will assist you to navigate the following:

- How to preview a Minutes document for a meeting
- How to edit a Minutes document for a meeting
- · How to add attachments to a Minutes document for a meeting
- How to preview a Minutes document before distribution
- · How to use page breaks in a Minutes document

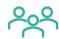

#### Who should read this

- Users responsible for editing and distributing meeting minutes
- Strata Managers
- Administrators

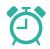

#### Read time

7 minutes

# How to preview a Minutes document for a meeting

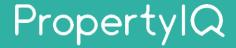

There are 7 steps to preview a minutes document for a meeting. Below are steps 1-2.

1 2 3 4 5 5 7

Select **Meetings** from the left hand navigation menu.

Select a **meeting** from the list to view details of the meeting and to preview and/or edit the minutes document.

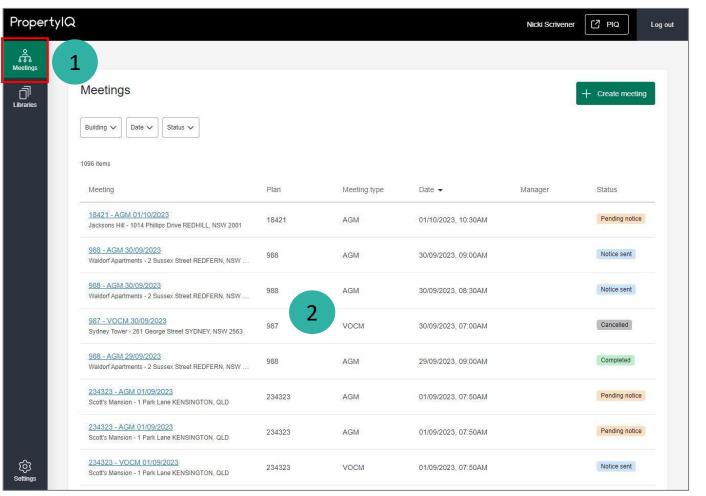

# How to preview a Minutes document for a meeting (continued)

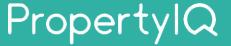

There are 7 steps to preview a minutes document for a meeting. Below are steps 3-7.

1 2 3 4 5 6 7

- **3** Select **Minutes** tab.
- Select the **Document** tab to preview and edit your minutes document.
- Select **Edit** to create and edit content for your meeting minutes.

  See Slide 5 for more information.
- **Preview** the Minutes document live on screen here.
  - Select **PDF/Print** icon to preview the minutes document as a PDF file.

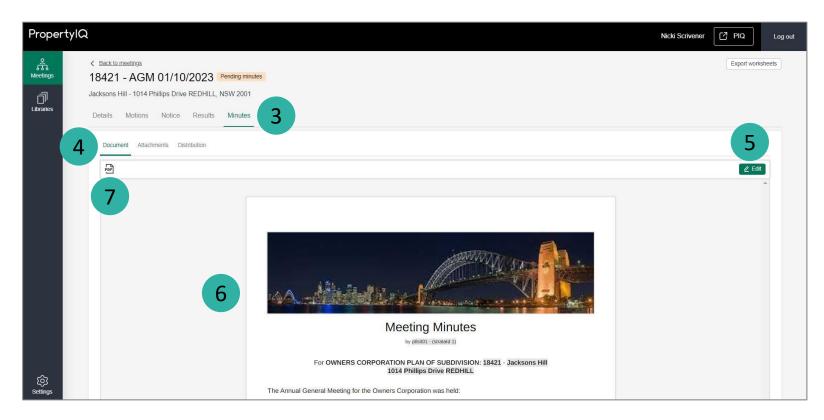

## How to edit a Minutes document for a meeting

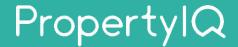

To enable edit mode on a minutes document, follow Steps 1-5 on Slides 3 & 4.

- Use the editor toolbar to apply formatting and styles, insert tables, images or hyperlinks.
- Add content to your meeting minutes here.
- Select **Save** to save changes to the meeting minutes.

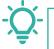

### TIPS:

- Merge fields can only be added or removed from a meeting template under Libraries>Meeting Templates.
- See Slide 8 for more information on page breaks.

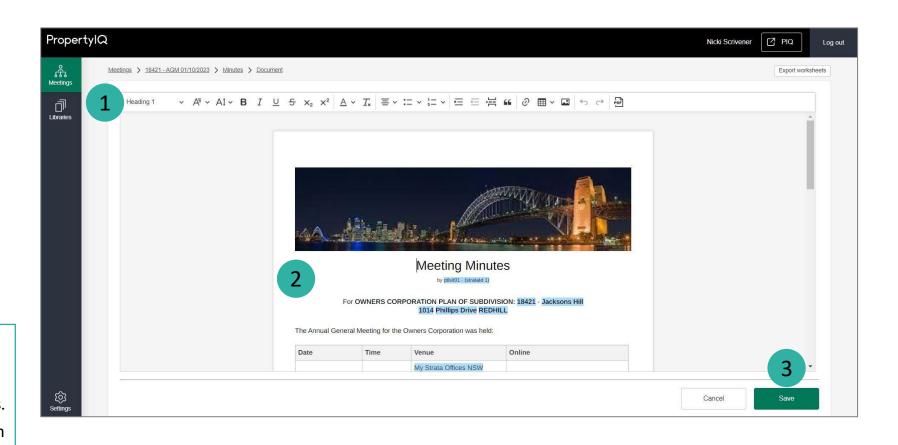

# How to add attachments to a Minutes document for a meeting

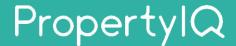

To view and add attachments to a minutes document, **follow Steps 1-2 on Slide 3** to open a meeting.

- 1 Select **Minutes** tab.
- 2 Select **Attachments** tab.
- Select **+ Add attachments** to add new attachments.
- Select  $\oplus$  to re-order attachments in the list.
- 5 Select 🕹 to view an attachment.
- 6 Select **Remove** to delete an attachment.

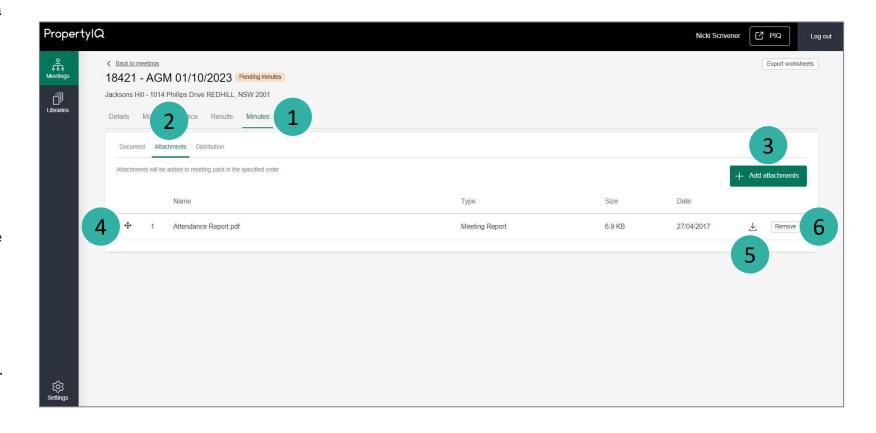

### How to preview a Minutes document before distribution

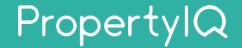

To preview a minutes document (including attachments) before distribution, **follow Steps 1-2 on Slide 3** to open a meeting.

- 1 Select **Minutes** tab.
- 2 Select **Distribution** tab.

Select **Preview** to preview the minutes as a PDF file. This will include the minutes document and any attachments.

**Note**: Once the PDF file is ready, you'll see a popup message on the top right of your screen with a link to open the file.

You can also preview the **email template** that will be used for email distribution by clicking here.

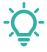

3

#### TIPS:

- To further edit your minutes and/or attachments, see Slides 5 & 6.
- To edit motions for your minutes, go to the **Motions** tab of your meeting.

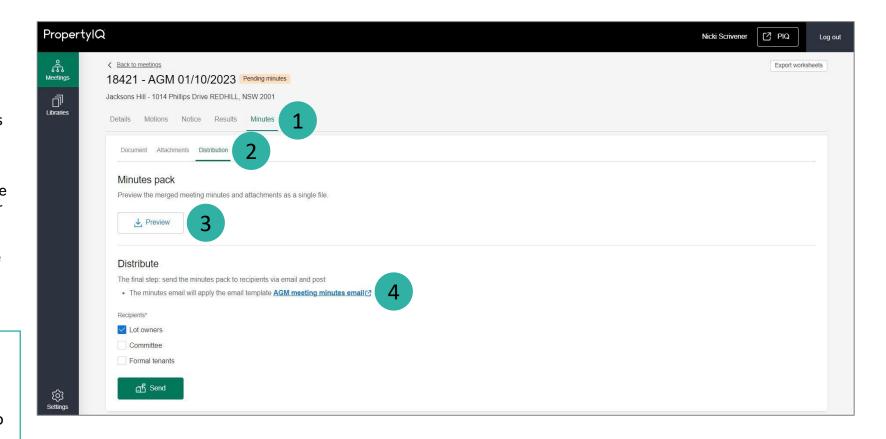

## How to use page breaks in a Minutes document

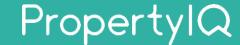

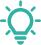

**TIP:** Use **page breaks** between motions where required.

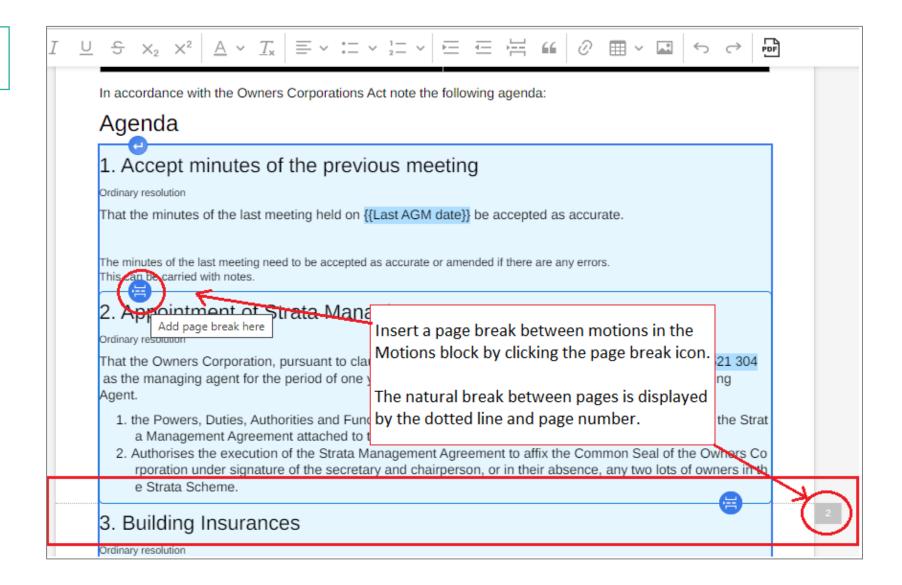